When you click into your company dashboard you will see:

Click on Exhibitor Directory Listing

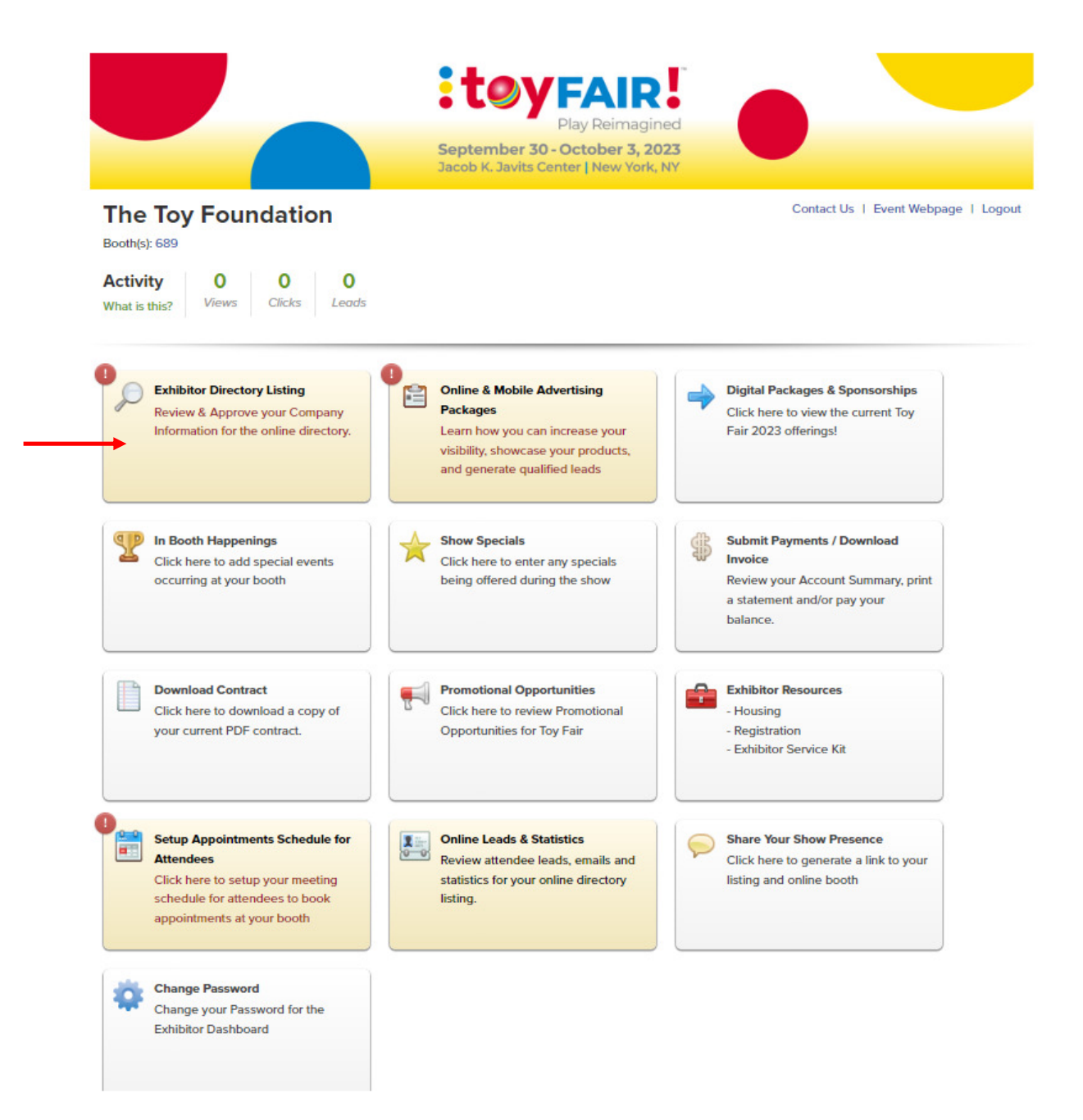

You will see (there are 7 sections to update/edit or add):

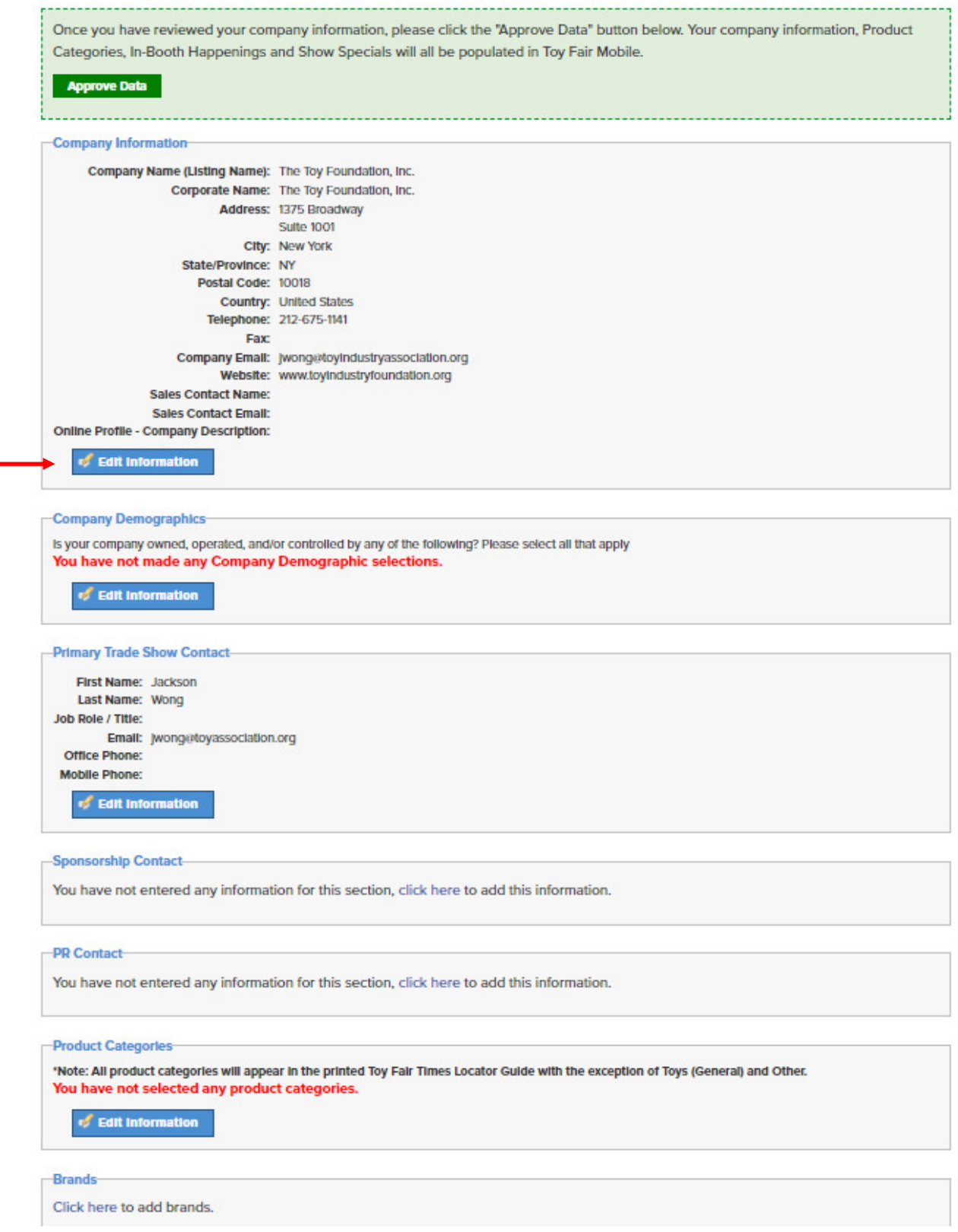

Click Edit Information on each section to make changes (then click update on the bottom of the page)

On the Last section you can add up to 10 Brands that you own/carry.

Once all sections have been completed, click Approve Data to confirm completion:

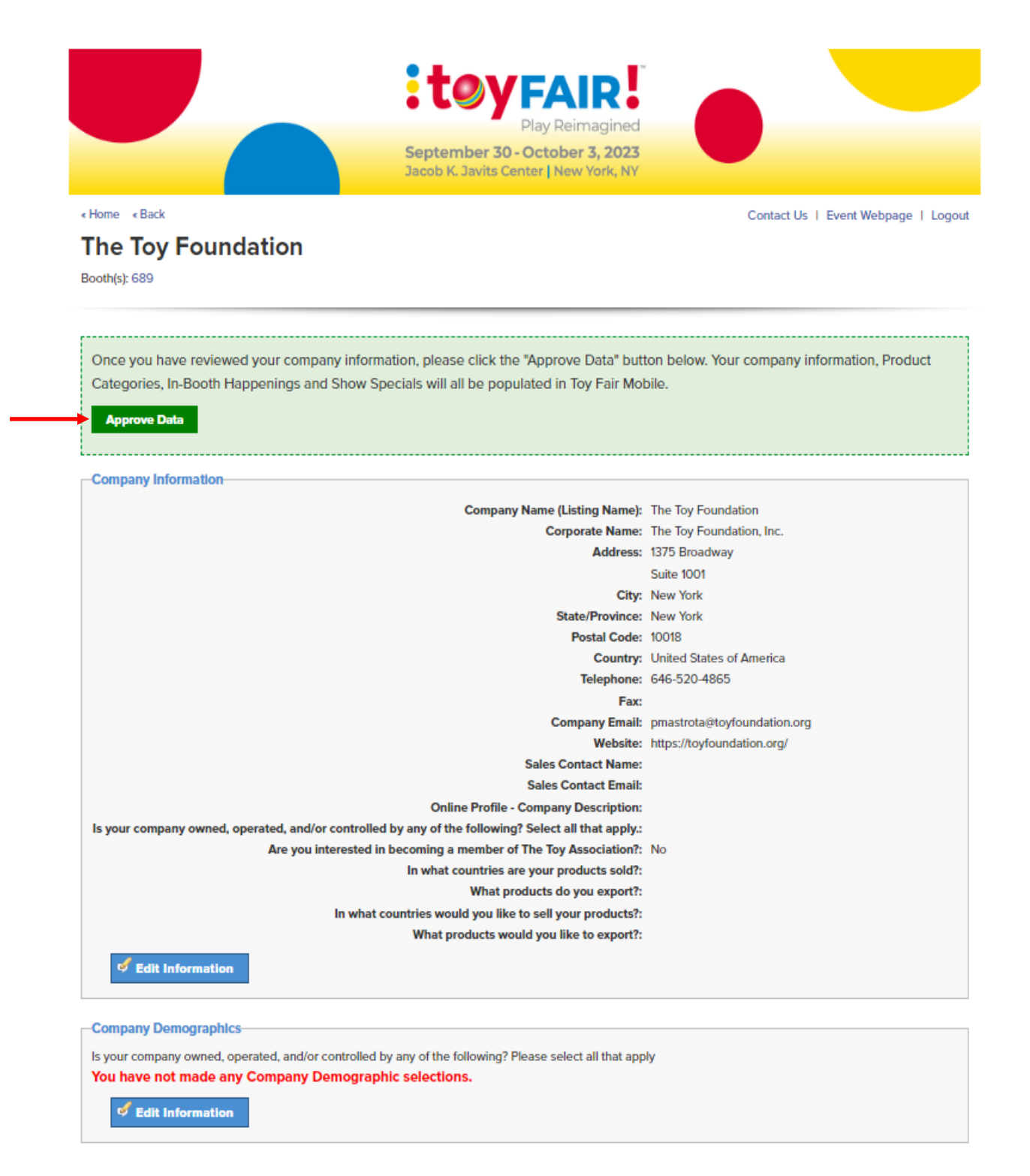

After completing the Directory Listing, please click on the In Booth Happenings & Show Specials Buttons:

When you click on In Booth Happenings, click on Click here to add the information:

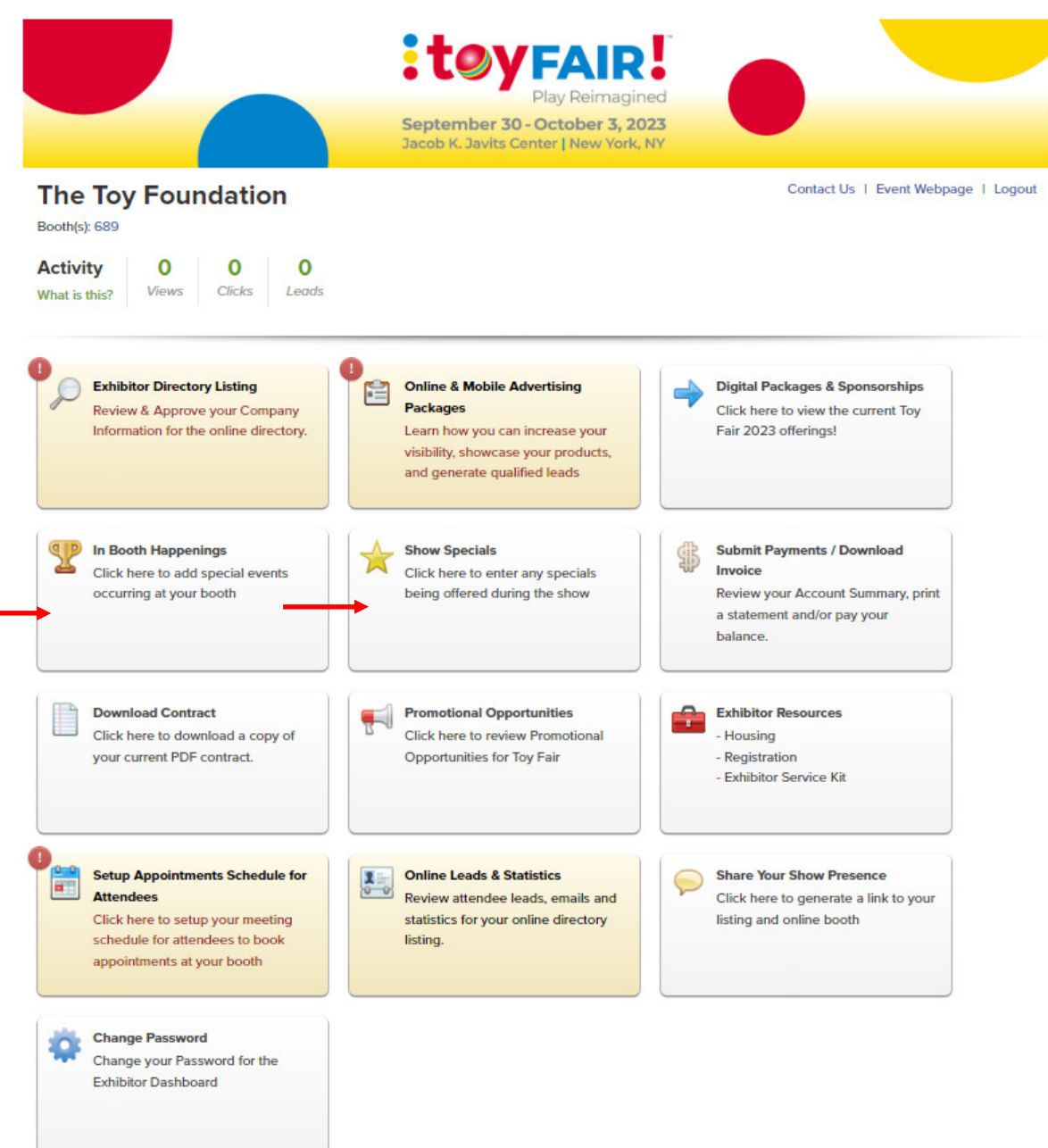

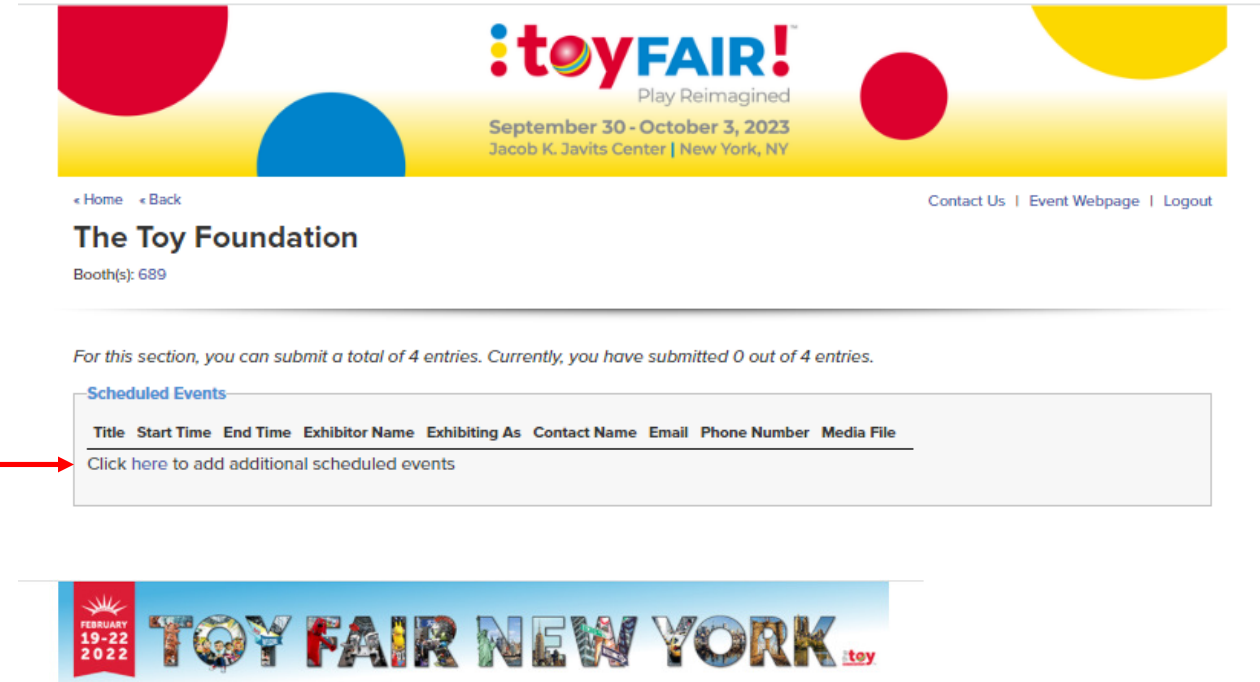

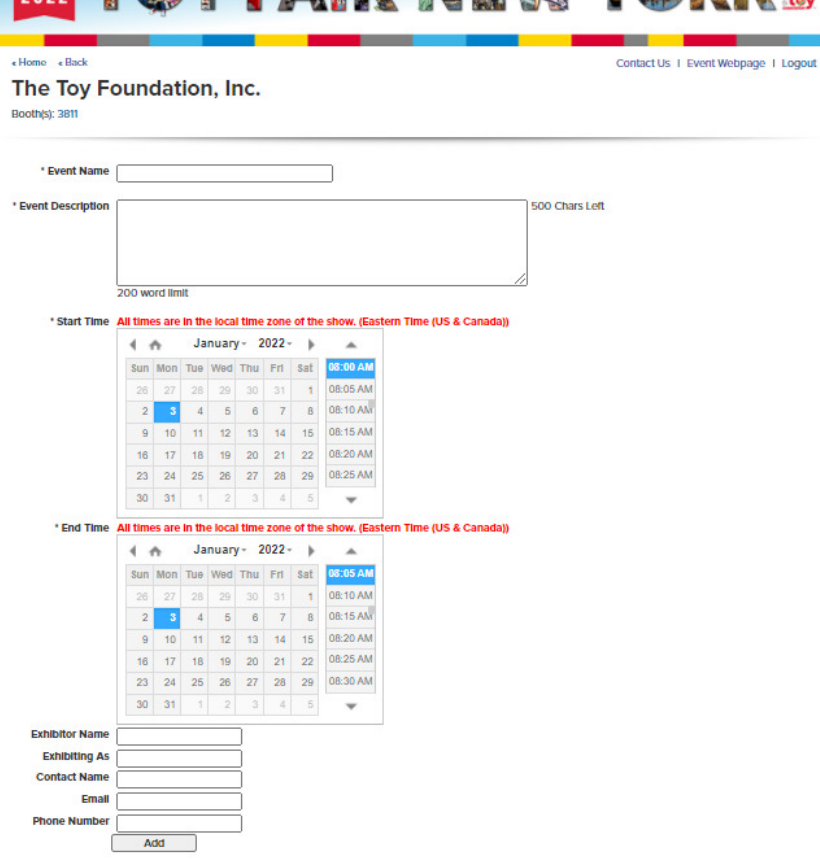

Click Add to complete each happening (4 limit).

## When You click on Show Specials you will see:

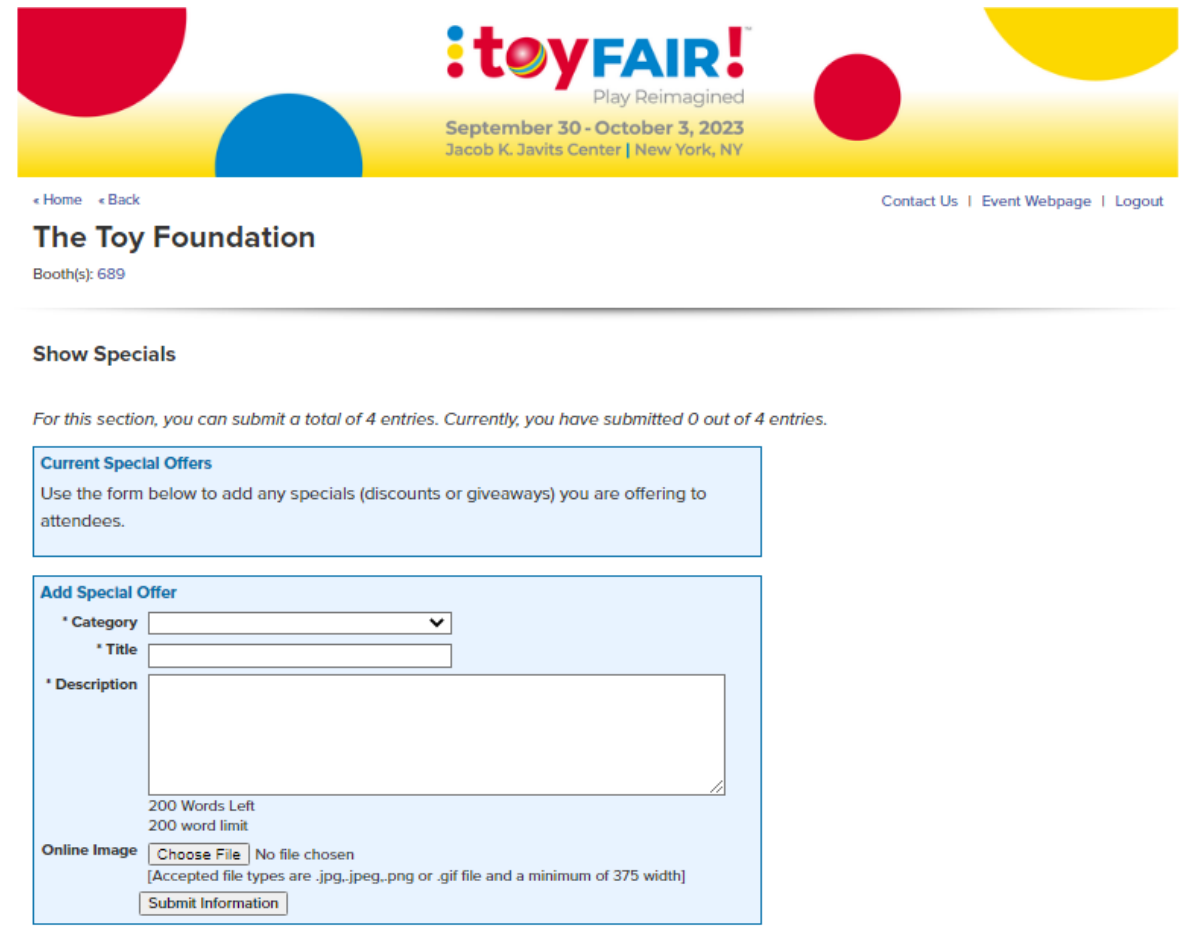

This will complete all the information for your online profile.

This information will be reflected on the Toy Fair mobile app.